### **Steps for Viewing Application**

#### **WS\ST\OE\EP ENROLLMENT APPLICATION PROCESSING**

The Alert button **t** on your Menu will indicate you have a new

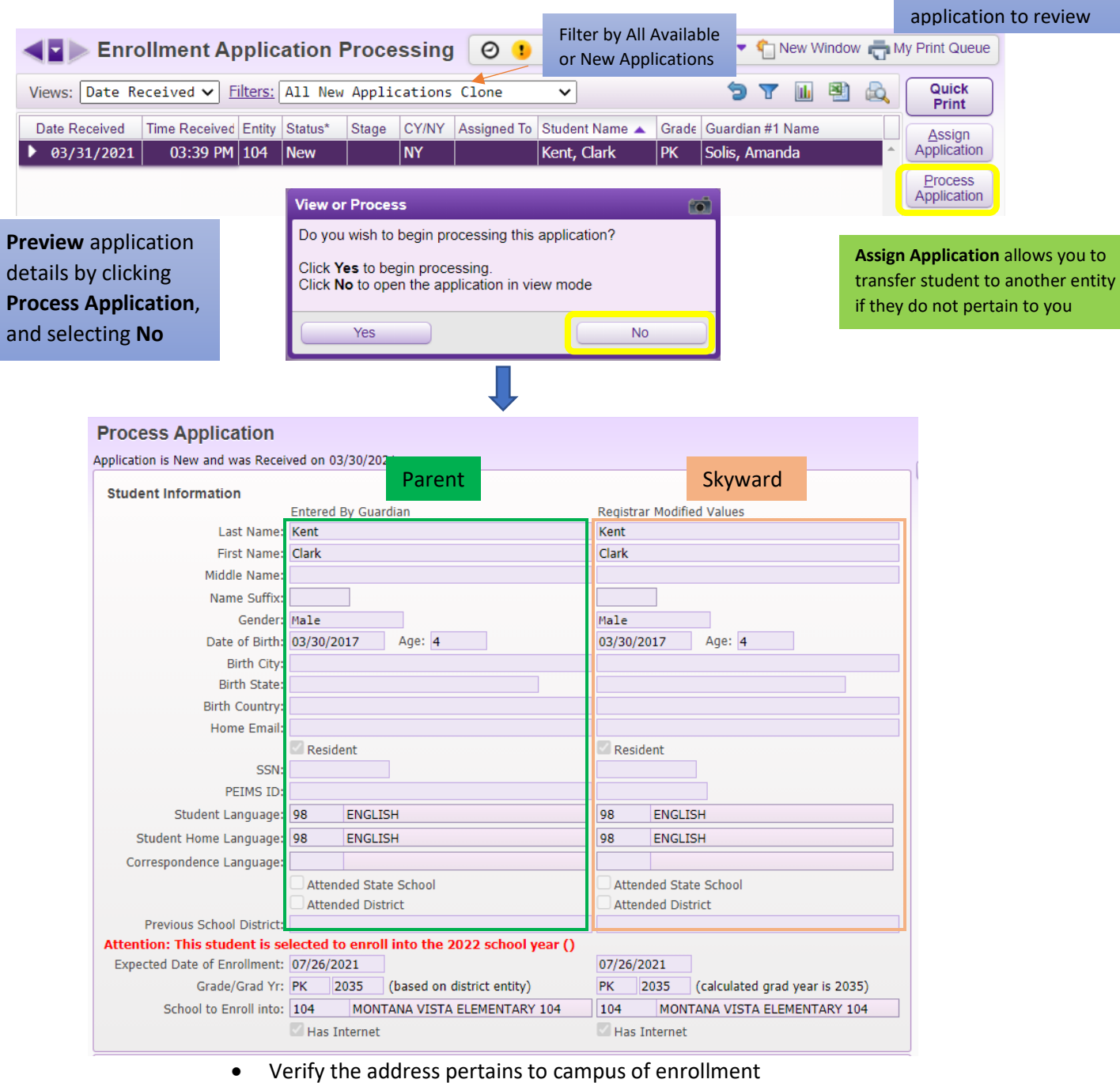

• Verify students grade level, school year and enrollment date

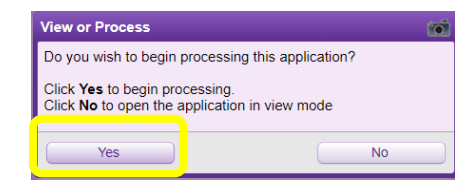

Click **Process Application** and **Yes** once verified to continue

**Steps for Processing Application**

#### **PROCESS APPLICATION- STUDENT INFORMATION**

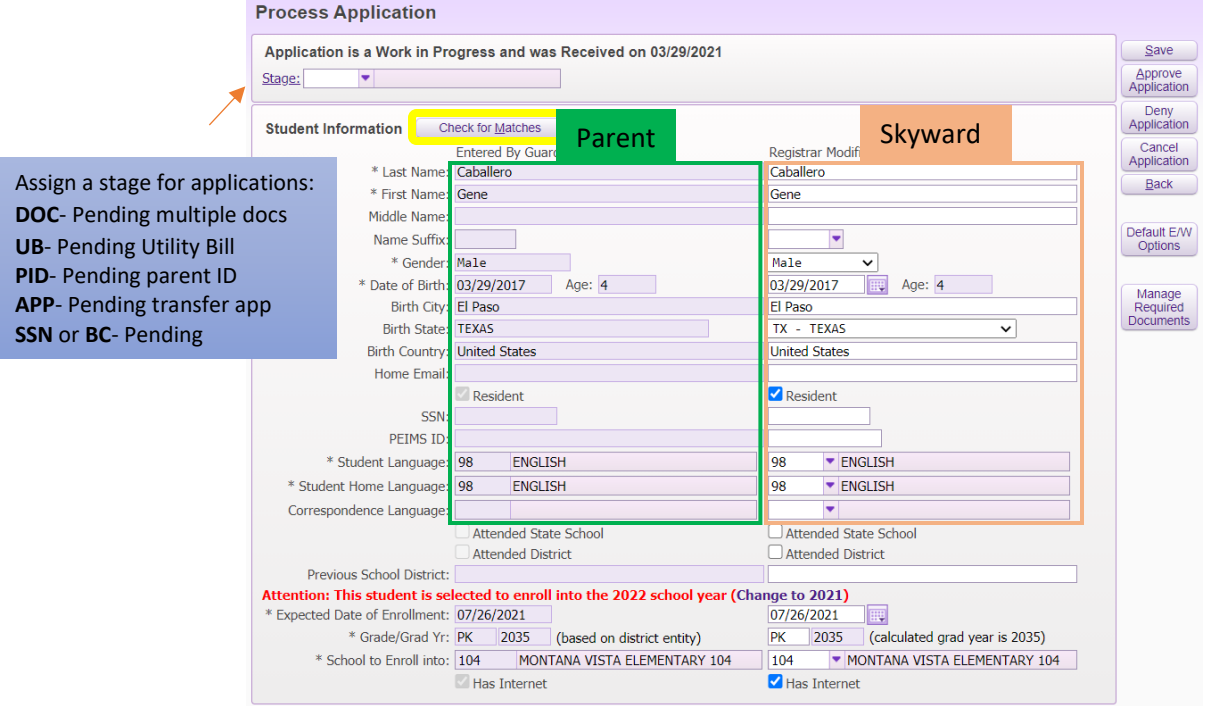

- Click on Check for matches to see if student has been previously enrolled
- Must verify student information against Birth Certificate

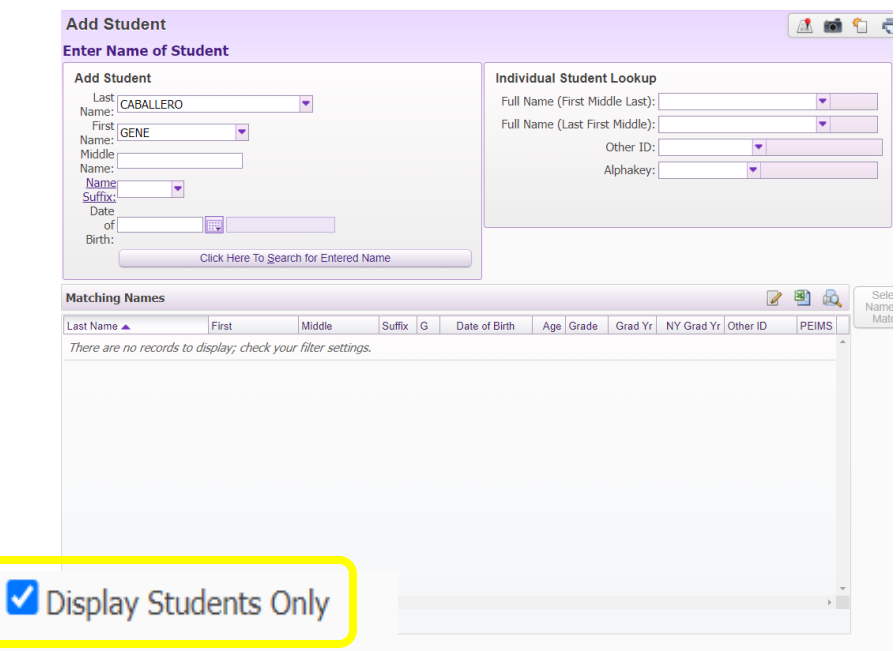

Click Display Students Only to prevent Security, Employees and other users from appearing on the list

**Steps for Processing Application**

#### **PROCESS APPLICATION- ADDITIONAL DEMOGRAPHIC INFORMATION**

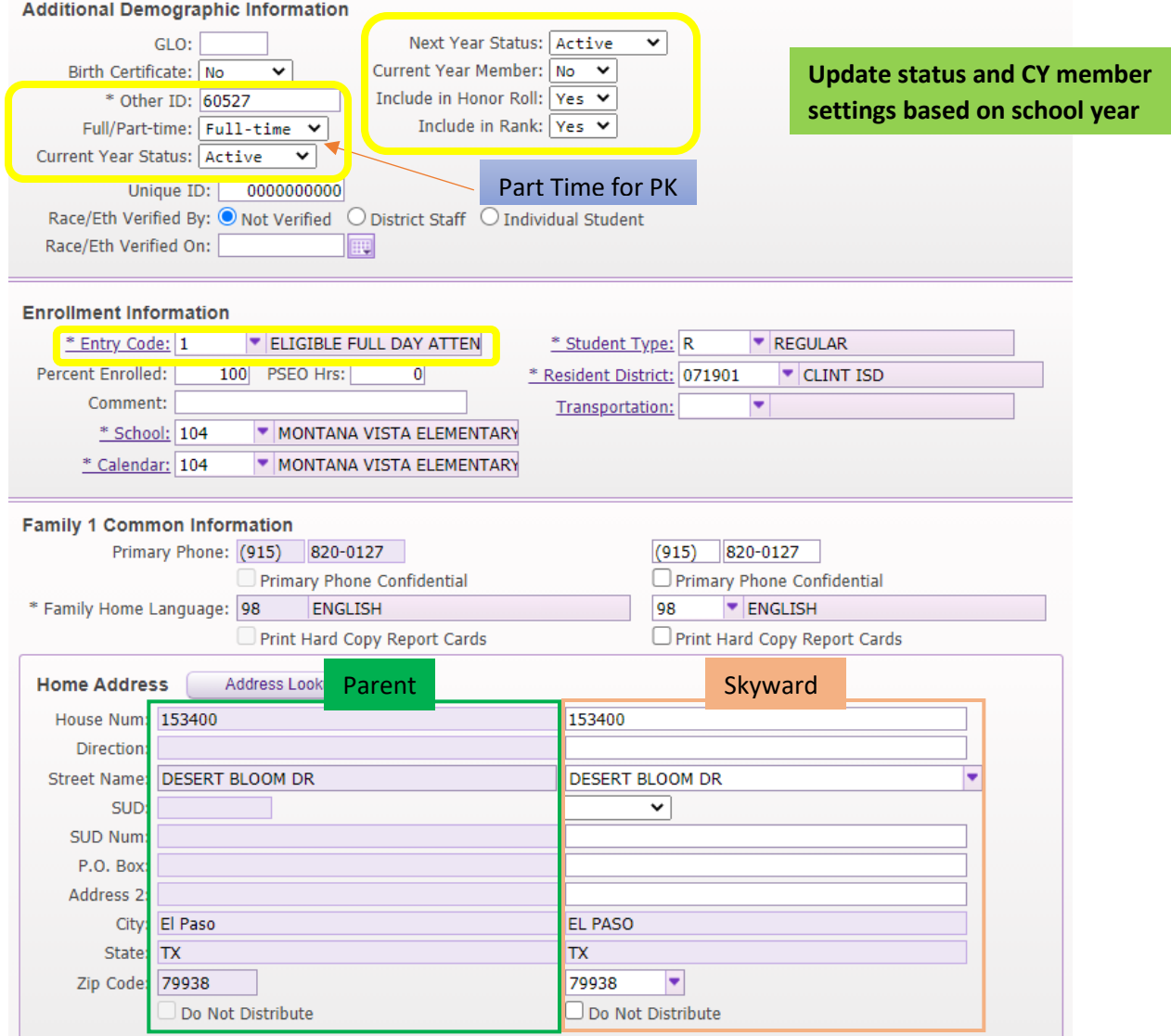

- Note Student ID on the enrollment checklist
- Verify address against the utility bill

**Steps for Processing Application- Linking Families**

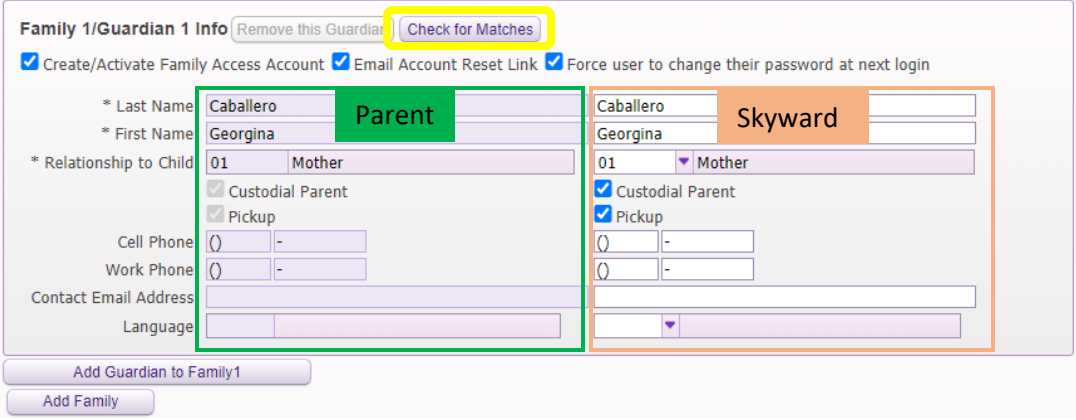

- Click on Check for guardian matches
- Follow the same steps to verify additional guardians

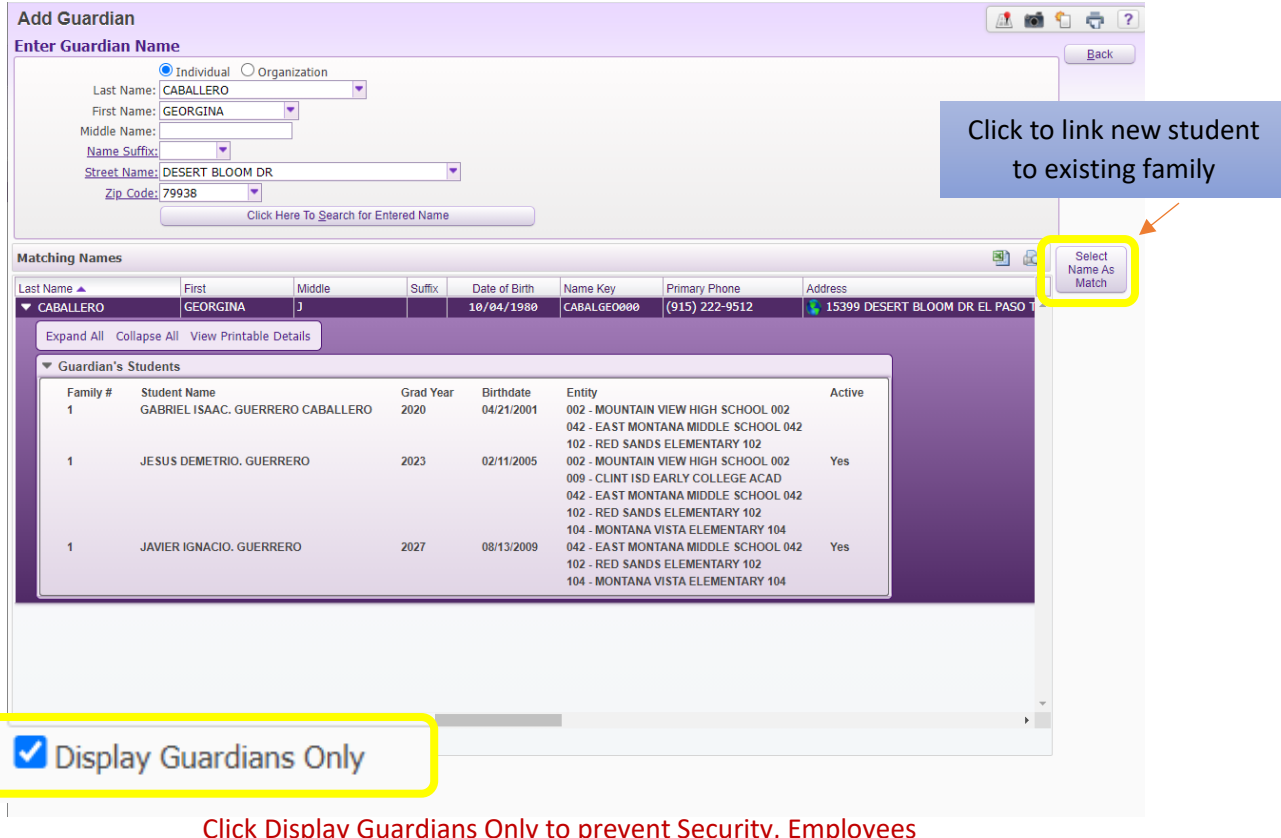

ly to prevent Security, Employees and Students from appearing on the list of available guardians

### **Steps for Processing Application**

#### **FINALIZING APPLICATION**

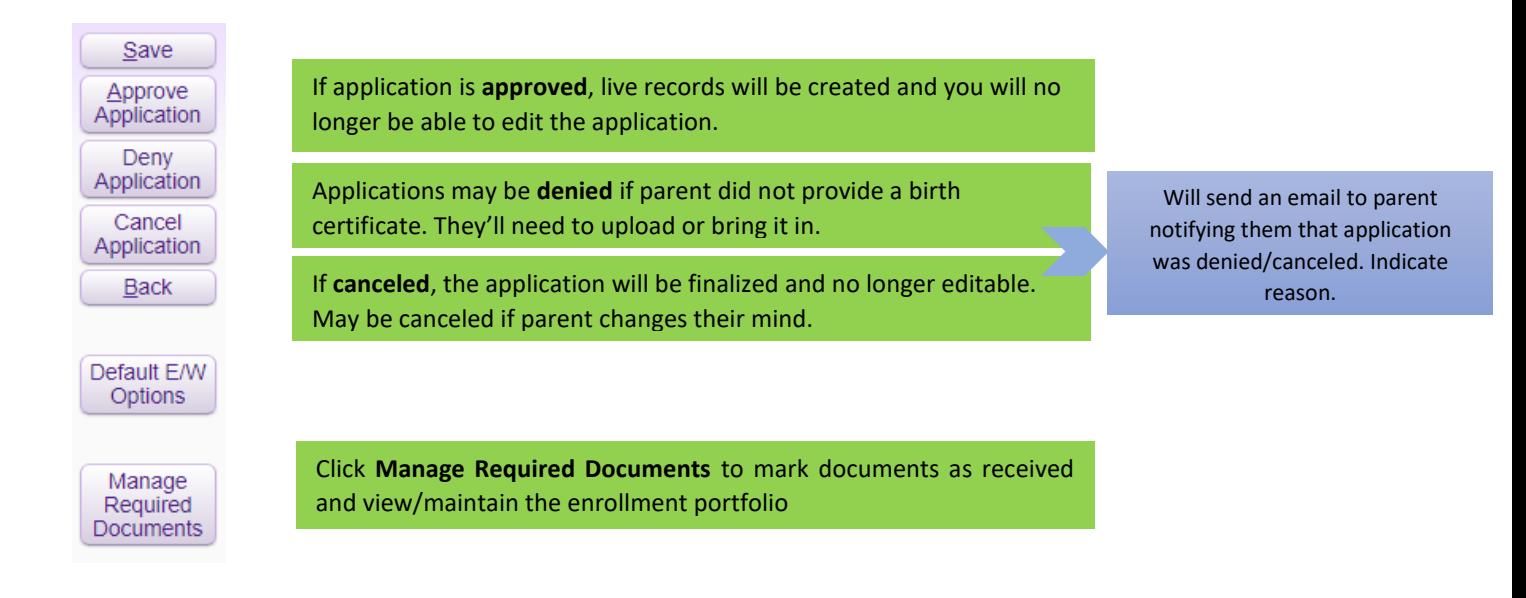

- Upon approval, if guardian requested the NSOE application **using an email**, they will receive an email with their login information and they'll be provided a link to request access to Family Access
- If guardian chose to **create their own User ID to NSOE**, you will need to contact them using the phone number they provided to assign them their permanent username and password to Family Access